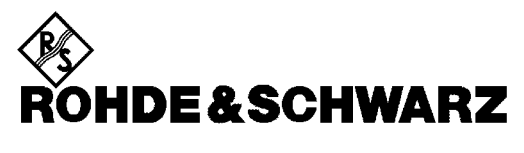

Test and Measurement Division

**Release Notes**

# **Firmware Release 2.92 SP3 (NT)**

**for R&S® ESPI Test Receivers**  with order number: **1142.8007.xx**

**Release Note Revision: 4** 

Printed in the Federal Republic of Germany

### **Contents**

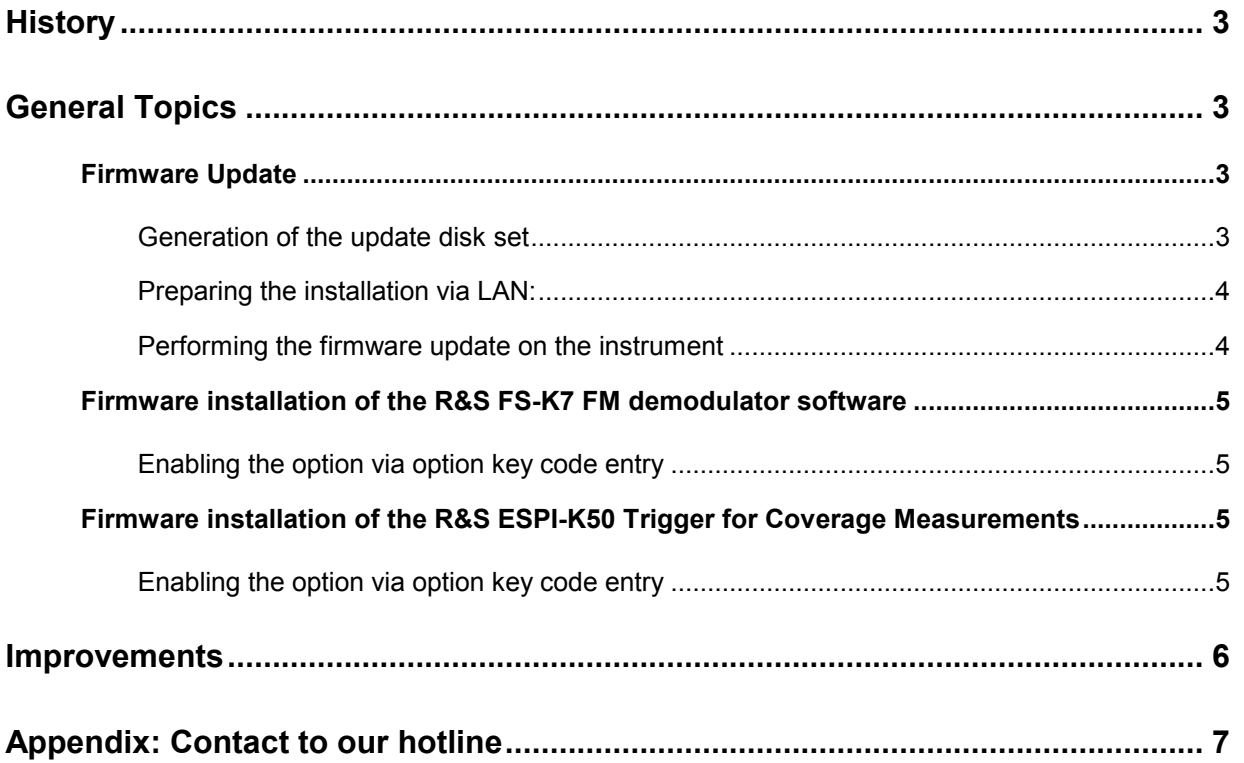

## <span id="page-2-0"></span>**History**

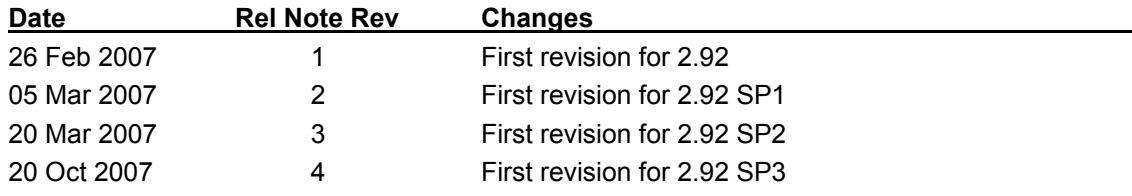

## **General Topics**

### **Firmware Update**

#### **Generation of the update disk set**

The files needed for the firmware update are grouped according to the disk contents:

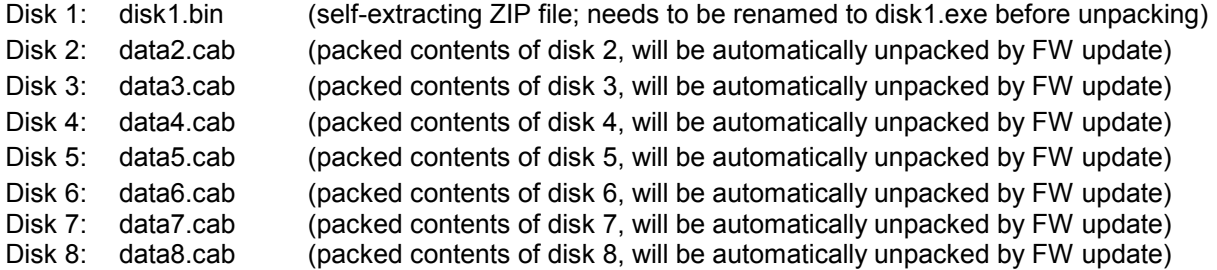

#### **The contents of disk 1 are packed in a self-extracting ZIP file and need to be unzipped.**

For this purpose the following steps are necessary:

- 1. Create a temporary directory on your local PC (e.g. ESPITEMP on drive C:)
- 2. Copy disk1.bin into that directory and rename it to disk1.exe
- 3. Execute disk1.exe. Under Windows 95/98/NT/XP this is done best using the following sequence: <CTRL><ESC> - RUN – C:\ESPITEMP\DISK1 - <ENTER> or

<CTRL><ESC> - AUSFÜHREN – C:\ESPITEMP\DISK1 - <ENTER> for a German Windows version. The files will be unzipped.

4. Delete disk1.exe from the temporary directory.

The temporary directory will now contain the following files:

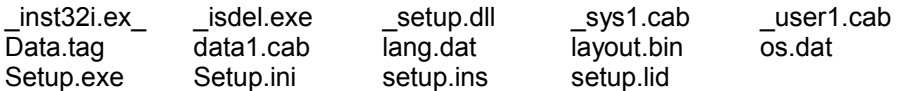

**Please make sure that all the filenames are spelt correctly on your disks before you try to use them for the firmware update. Especially the trailing underscore ('\_') as used in** \_inst32i.ex**\_ is essential for correct operation of the update program.** 

5. Copy the contents of the temporary directory onto update disk #1.

**The contents of the other disks are already packed in the format required by the firmware update program and need no further processing.** The files only need to be copied onto disks #2 to #8, the number in the filename indicating the corresponding disk number (data2.cab => disk #2 etc).

#### <span id="page-3-0"></span>**Preparing the installation via LAN:**

For the installation via LAN please set up the following directory structure.

Copy all files as mentioned in the previous section in the directories Disk1 – Diskxx.

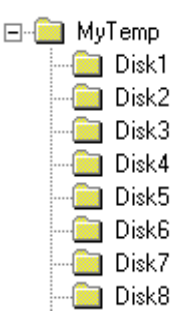

*Notes: - The directory path shall not contain more the 64 characters.* 

- *- If the explorer is used to copy the floppy disks onto the device harddisk close the firmware application before starting the copy process (use keyboard and ALT-F4 to close the firmware application)! Otherwise the installation process or the installed firmware may work incorrectly! - If the message "uninstaller setup failed to initialize, …" occurs during the installation process, the disks must be copied again onto the harddisk with the firmware application closed, and the* 
	- *C:\R\_S\INSTR\uninst.isu file must be deleted.*

#### **Performing the firmware update on the instrument**

The firmware update process is performed in the following steps:

- $\triangleright$  Switch on the instrument and wait until the Analyzer has resumed operation.
- $\triangleright$  For updates from LAN use the SETUP | NEXT | FIRMWARE UPDATE | UPDATE PATH softkey to specify the path for the location of the disk directory (e.g. F:\MyTemp). For floppy usage the default A:\ must not be changed
- $\triangleright$  Press SETUP  $\rightarrow$  NEXT  $\rightarrow$  FIRMWARE UPDATE
- $\triangleright$  Confirm the query "Do you really want to update the firmware?" with OK
- $\triangleright$  Insert update disk #1 to #8 as requested (for LAN just confirm the copy process)
- $\triangleright$  The instrument will perform several automatic shutdowns, until the new firmware is installed properly. **Do not switch the instrument off until the update process has finished completely.**

After switching on the instrument for the first time after a successful firmware update, the following system message might occur once:

#### System Message CDS: Error...

In this case the unit needs to be switched off and on again. This system message does not appear again.

*Note: If the unit is not restarted as described, system error correction data (CAL TOTAL) of a later date will be lost when switching the unit on again.* 

### <span id="page-4-0"></span>**Firmware installation of the R&S FS-K7 FM demodulator software**

The R&S FS-K7 FM demodulator software package is included in the basic instrument firmware. It therefore needs no separate firmware update procedure.

#### **Enabling the option via option key code entry**

For activation of the R&S FS-K7 a license key for validation must be entered. The license key is printed either on a label on the rear panel of the R&S ESPI or delivered as a part of the R&S FS-K7 option package. The key sequence for entering the license key is:

SETUP - GENERAL SETUP – OPTIONS - INSTALL OPTION

Use the numeric keypad to input the option key number and press ENTER.

- $\triangleright$  On a successful validation the message 'option key valid' will appear.
- $\triangleright$  If the validation failed, the option software is not installed. The most probable reason will be that the instrument is not equipped with firmware version 1.72 or higher.

### **Firmware installation of the R&S ESPI-K50 Trigger for Coverage Measurements**

The R&S ESPI-K50 Trigger for Coverage Measurements software package is included in the basic instrument firmware. It therefore needs no separate firmware update procedure.

#### **Enabling the option via option key code entry**

For activation of the R&S ESPI-K50 a license key for validation must be entered. The license key is printed either on a label on the rear panel of the R&S ESPI or delivered as a part of the R&S ESPI-K50 option package.

The key sequence for entering the license key is:

SETUP - GENERAL SETUP – OPTIONS - INSTALL OPTION

Use the numeric keypad to input the option key number and press ENTER.

- $\triangleright$  On a successful validation the message 'option key valid' will appear.
- $\triangleright$  If the validation failed, the option software is not installed. The most probable reason will be that the instrument is not equipped with firmware version 1.37 or higher.

## <span id="page-5-0"></span>**Improvements**

The version numbers in brackets indicate the version in which the problem was observed for the first time.

- **1. (V2.92 SP3) Improved handling of transducer sets in receiver scan.**
- **2. (V2.92 SP3) Receiver scan did not start with active QPK detector and transducer set.**

## <span id="page-6-0"></span>**Appendix: Contact to our hotline**

Any questions and ideas concerning the instrument are welcome to our hotline:

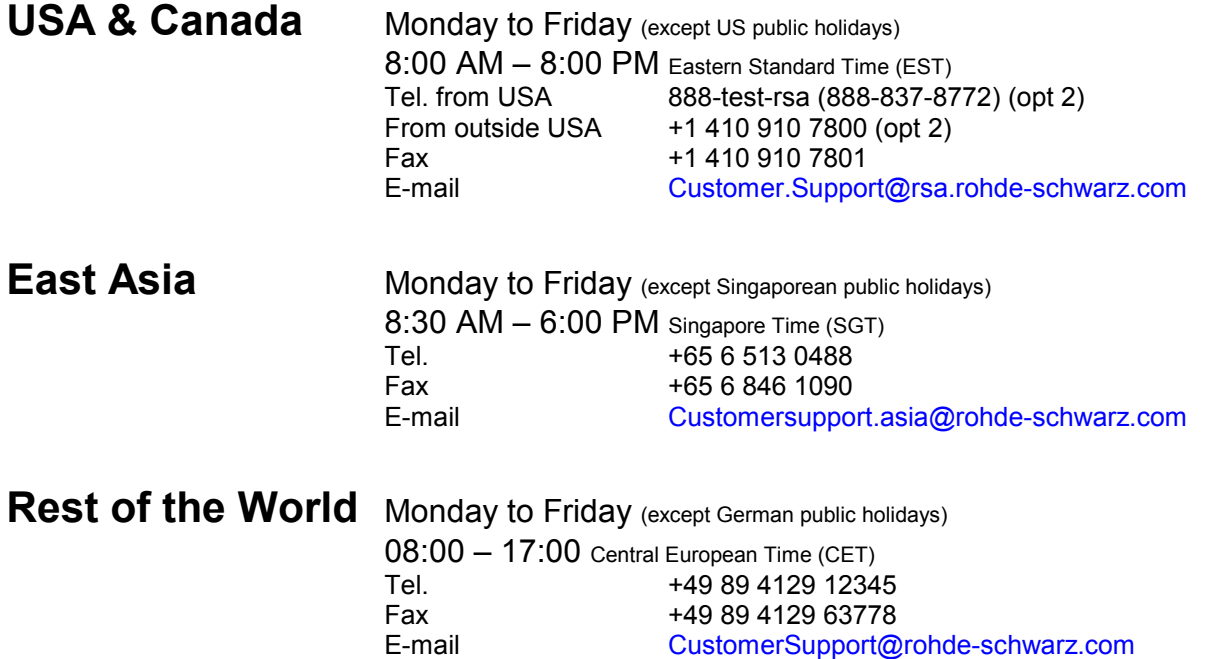